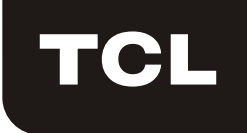

# **Wi-Fi Function User Manual**

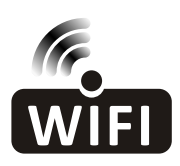

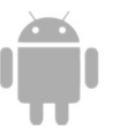

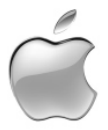

**This description is applied to Air Conditioners with Wi-Fi function.Please read the manual carefully before using the product and keep it for future reference.**

#### **Wi-Fi App INSTRUCTION MANUAL**

Please scan the QR code to download the latest App software for integrated air conditioners, dehumidifiers and portable air conditioners.

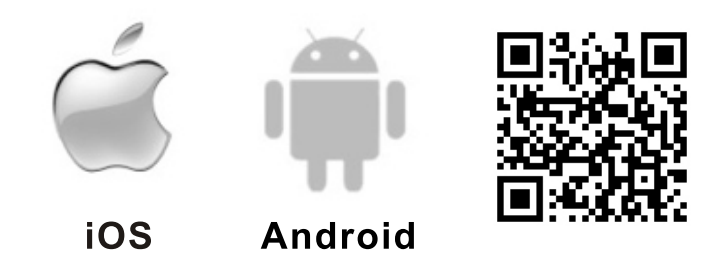

# **SERVICE CONDITION**

Because of technical updates, there may be deviation from the information within this manual. We apologize for any issues. Thank you for choosing a TCL air conditioner. This manual applies to air conditioners which have Wi-Fi functionality. Please read the manual carefully before using the product and keep it for further review.Please do not unplug the Wi-Fi module by yourself.

## **INSTALL THE App**

When download the App software,you can install the App software on your smart phone. After installation, you will find the "Smart Life" icon on your phone's home screen.

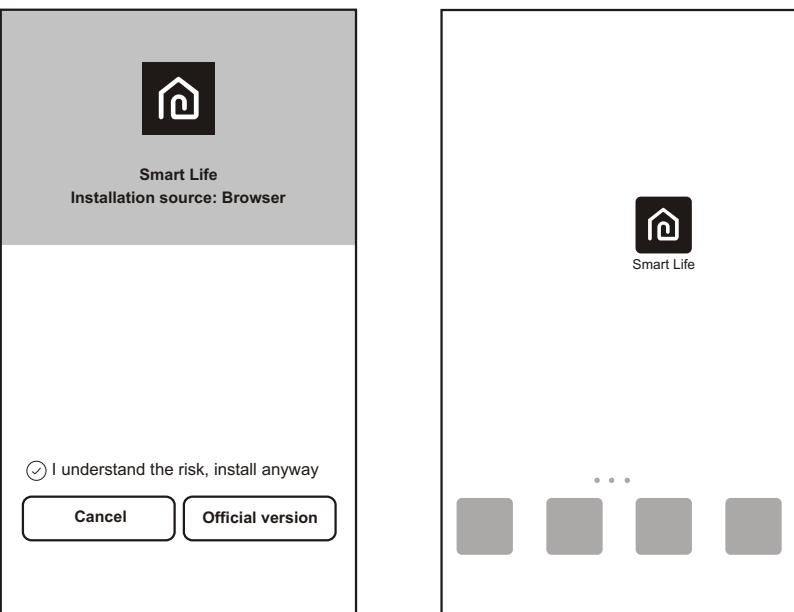

# **ACTIVATE QR CODE**

1.The first time you enter the App after download, an activation screen will appear. Scan the activation QR code (click the "Scan" button and scan the QR code in the page below) or type in the activation code below. Click the "activate" button to continue.

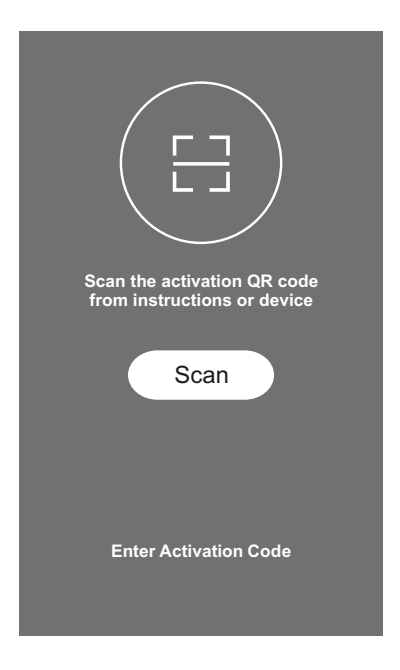

2.Air conditioner activation QR code

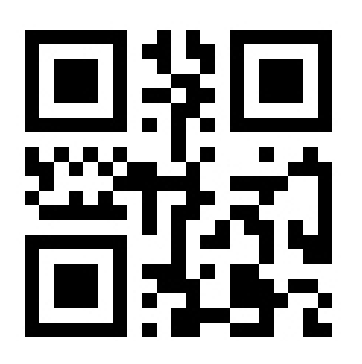

**TCL** 3.Air conditioner activation code:

# **REGISTER USER ACCOUNT**

Once you download the App, you will need to create an account.

Click the "Register" button to enter the registration process.

You can register with your email address or mobile phone number.

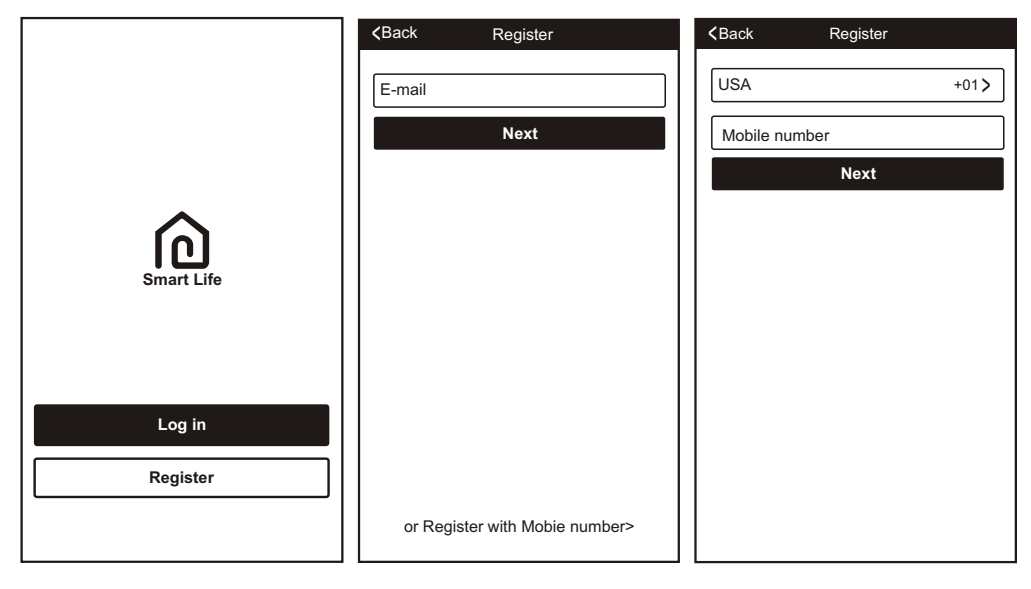

# **LOGIN USER ACCOUNT**

1.Once you have registered and created an account, click the "Login" button.

2.For phone number login, press the "Sign In with SMS" button to enter the login screen. Type in your phone number and press "Get" to receive a verification code. Once the verification code is received, type it in the login screen and press "Login".

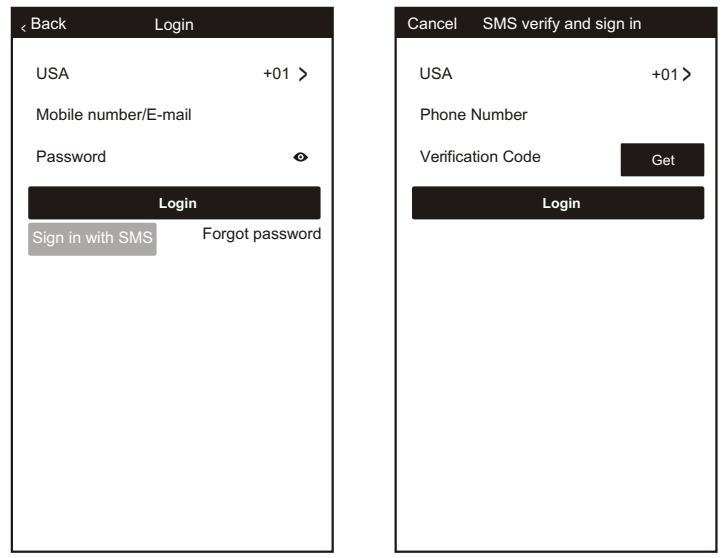

## **FORGOT PASSWORD**

If you forget your password you can retrieve it by following these instructions:

1.Press the"Forgot password"button to enter the next page.

2.Type in the registered phone number or email address and press the "Next" button to continue.

3.You will receive a verification code to continue. Type in the code received and set a new

password.Press the "Confirm" button to finish.

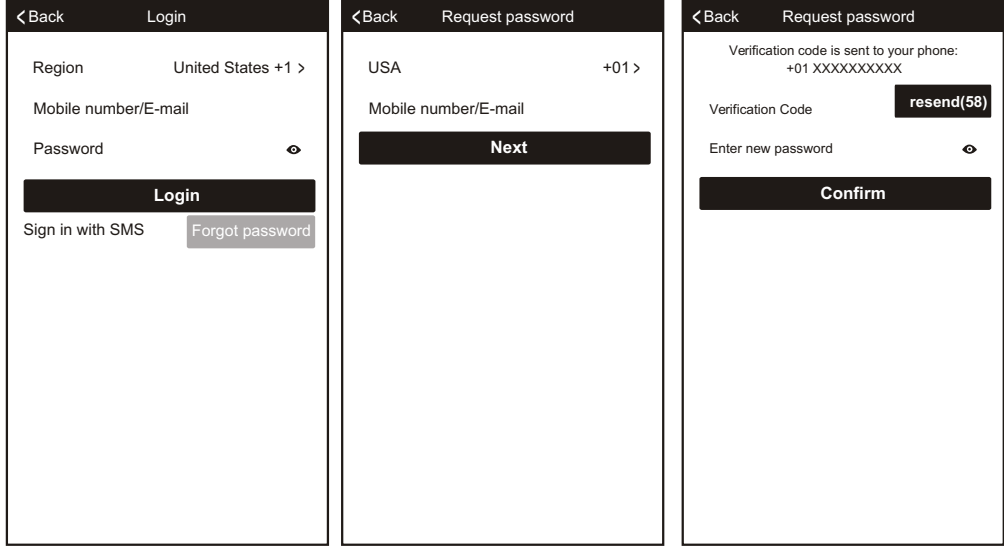

#### **ADD YOUR DEVICE**

1.Press the "Add Device" and click the type of product you are connecting.

2.There are two methods to do a device match, "CF" or "AP" mode.

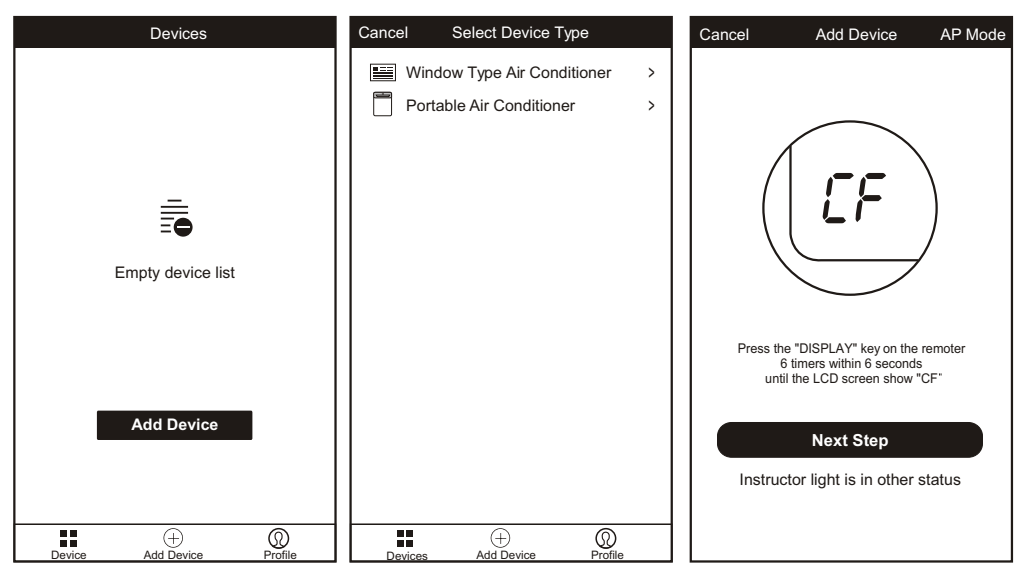

# **ADD THE DEVICE(CF MODE)**

1.The system defaults to CF mode,Press"Next Step"to continue.

2.select the home router,and fulfill the password of router,press"Next"to continue.

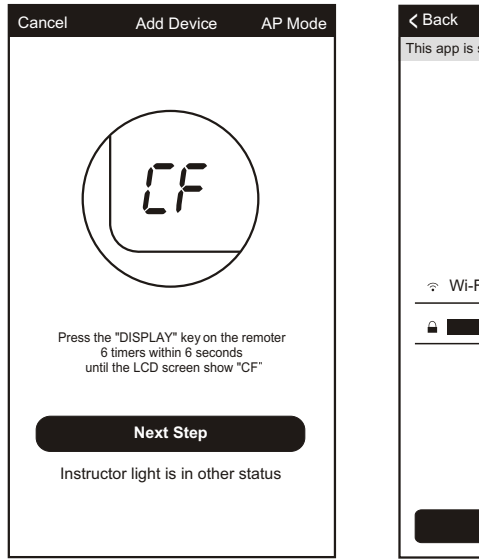

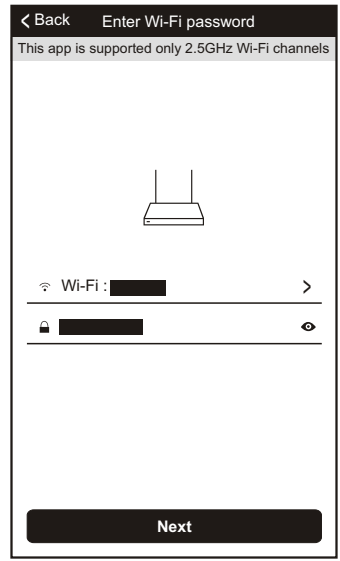

3.The App will automatically to do the device match.

4.After a match is found, you will be prompted with the below screens.

5.You can rename your smart phone device or share it with family. Press "Done" to start controlling the device.

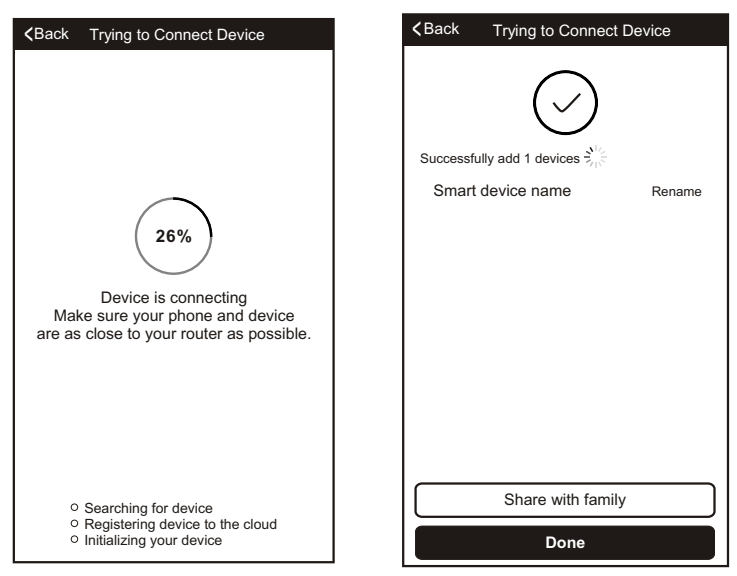

# **ADD THE DEVICE(AP MODE)**

1.Click the"AP Mode"to the"AP "page.Press"Next Step"to continue.

2.Select the home router, type in the password and press "Next" to continue.

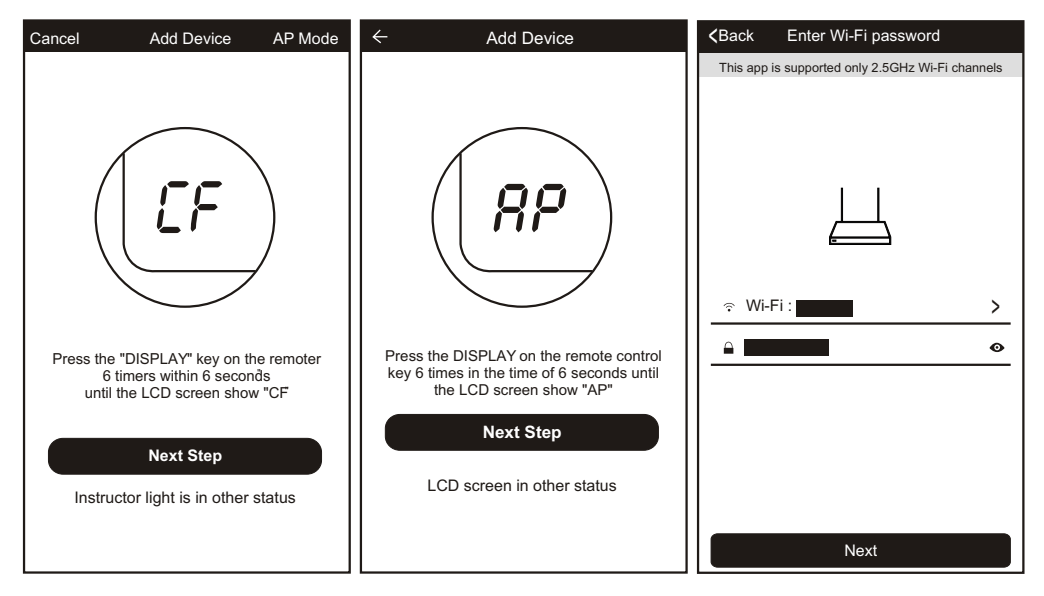

3.Select the AC Device named "SmartLife-xxx" on the WLAN screen. The App will automatically match the device.

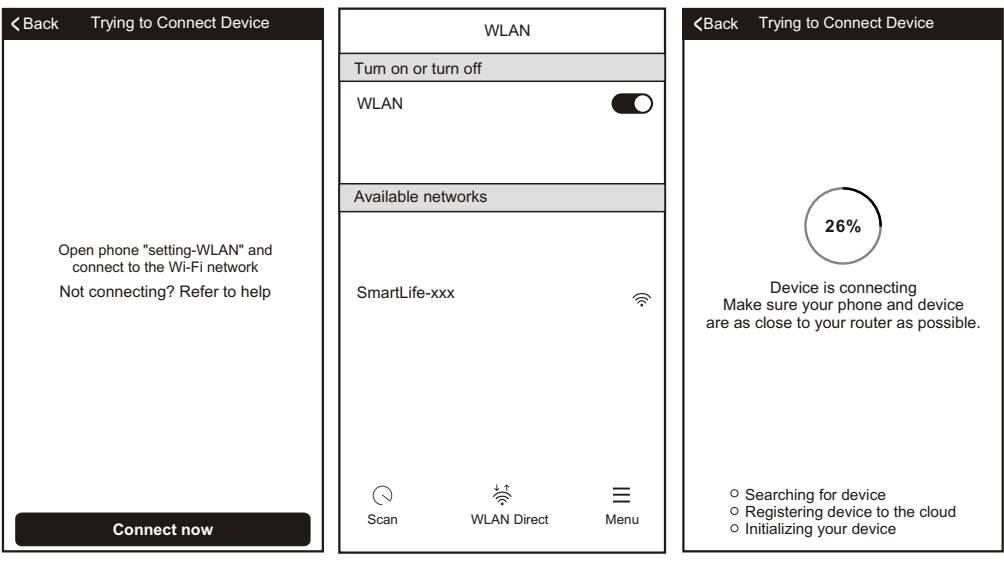

4.After the match is successful, the page will display the prompt as below.

5.If the match fails, the App will display a warning. Press "Retry" to try the connection again.

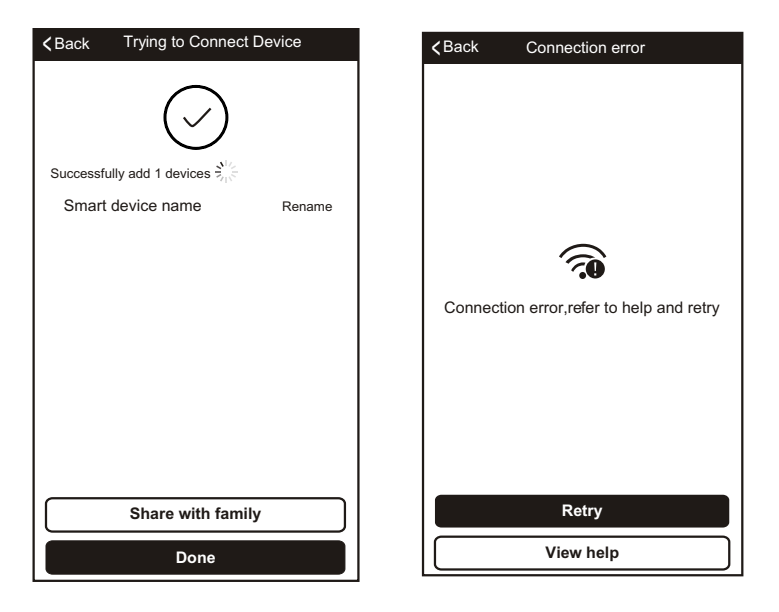

# **AIR CONDITIONER CONTROL**

1.Click the air conditioner name to enter the control panel. Click the ON/OFF button to adjust the settings.

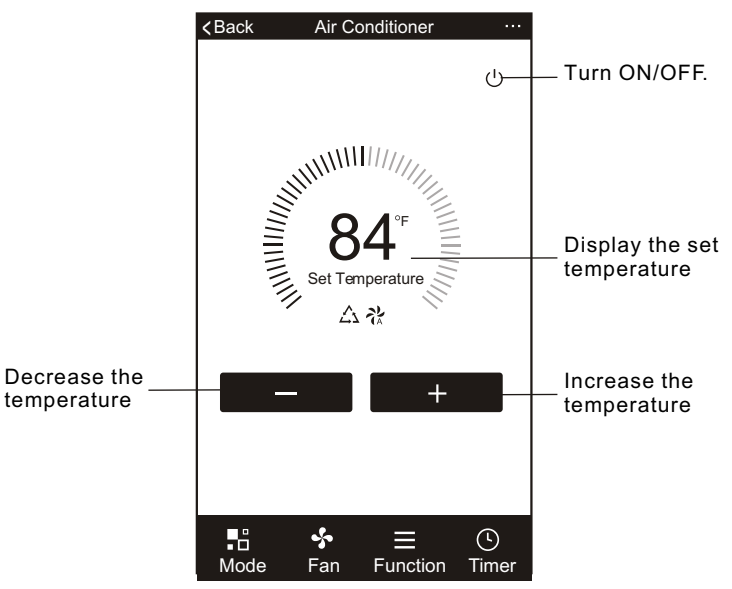

Because of technical updates, there may be deviation from the information within this manual. We apologize for any issues.

2.Adjust the settings to the operating mode you want to use: Cool, Heat, Dry, Fan, Auto. Click the "Mode" button and choose the mode you would like. Some units are cooling only; the "Heat" mode will not function.

In "Dry" mode, the App temperature display may differ from the unit display because of the fast changes in temperature.

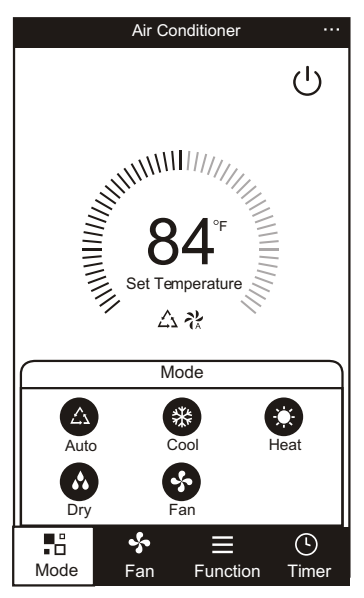

3.For Fan mode, click the "Fan" button and choose the speed you want: Low, Med, High, Auto.

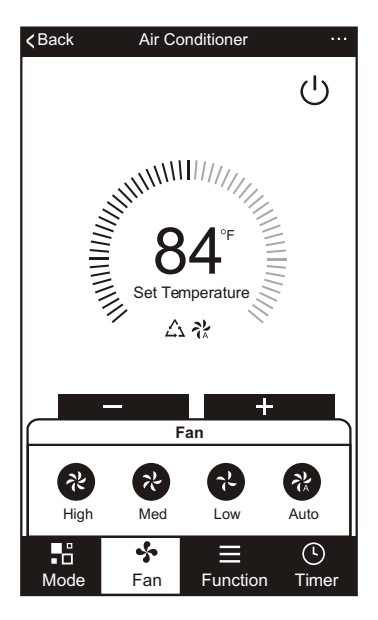

4.Other unit controls can be changed by selecting the "Function" button. Here you select the Sleep or Eco modes. In Sleep mode, the fan speed will set to low.

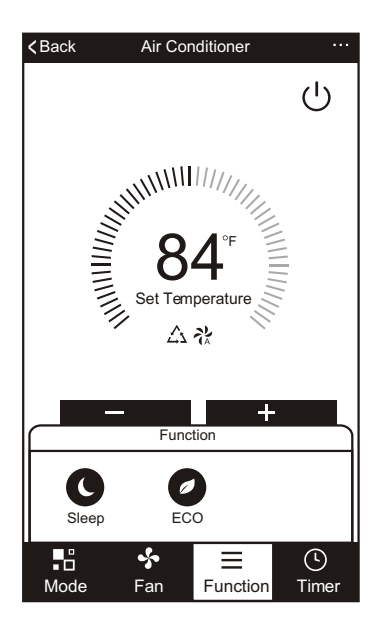

5.To set the Timer function: Click the "Timer" button. The APP will enter the timer setting interface. It will display the task scheduler that was previously set. You can press to edit the timer or create a new timer by clicking the "Add Timer" button.

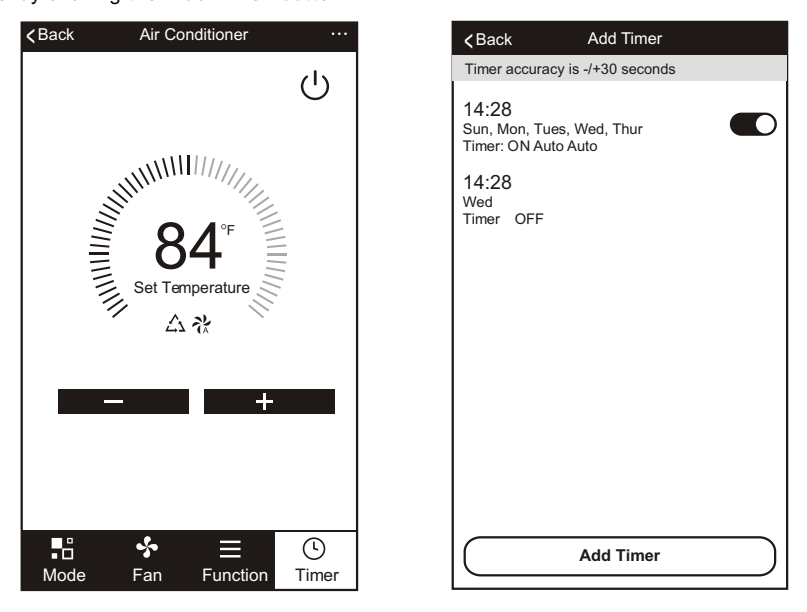

6.Click "ON" or"OFF"button to set Timer ON or Timer OFF. You can set the: Hour, Minute, Operate Mode, Operate Fan Speed, Operate Temperature. You can also set a weekly timer.

After you're finished setting the timer, click the button to Cancel or Confirm.

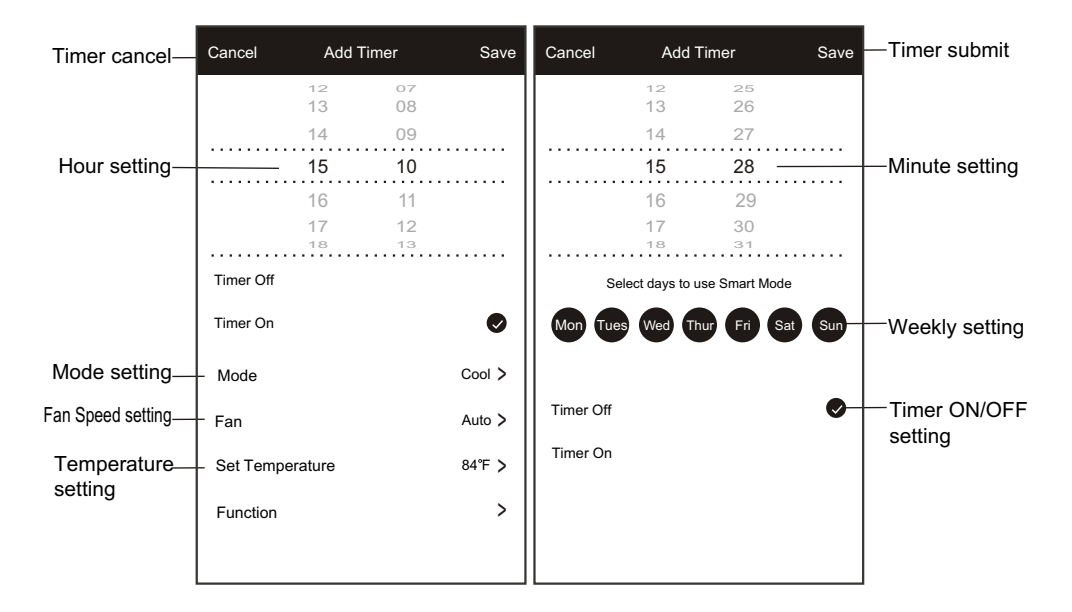

7.More Options- From the upper, right-hand corner, you can view or change the following options: Modify Device Name, Device Sharing, Device Info, Feedback, Check for Updates, Remove the Device or Restore Defaults.

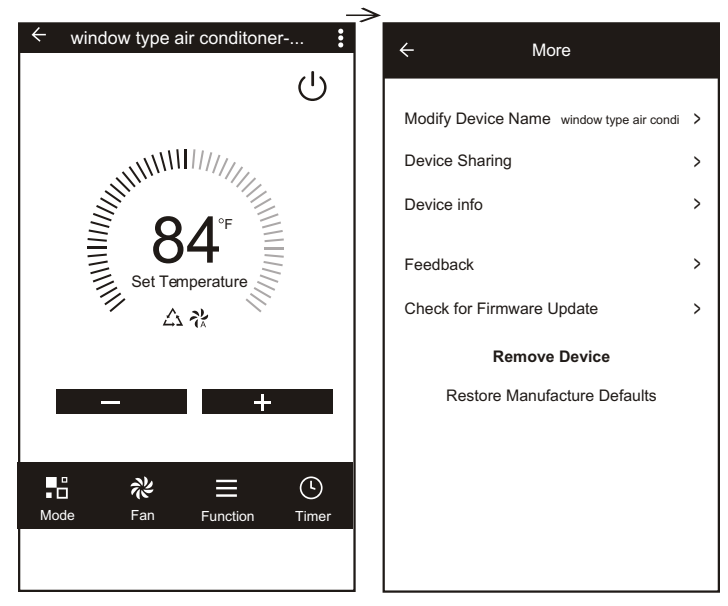

- 8.Profile.You can manage your personal information.It includes:
- a,Account information.
- b,Scan QR code:Developers could preview the control interface.
- c,Share Device:Display user s device sharing information.
- d,Message Center:Displays all messages that system sent to users.
- e,Feedback:Where users could submit frrdback online.
- f,About:Displays the current App version information.

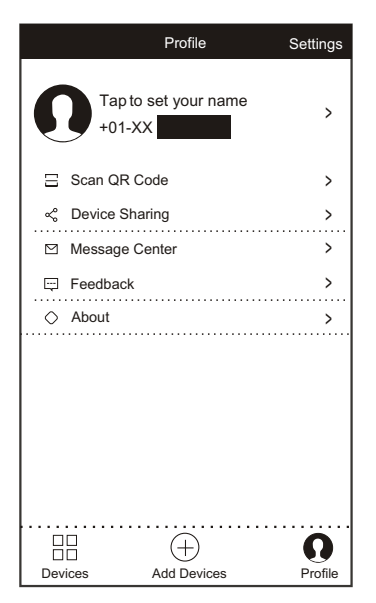

9.Pattern unlock.Tap"Pattern unlock"to set up your App unlock pattern. After it is enabled,you need to draw the pattern to unlock the App.

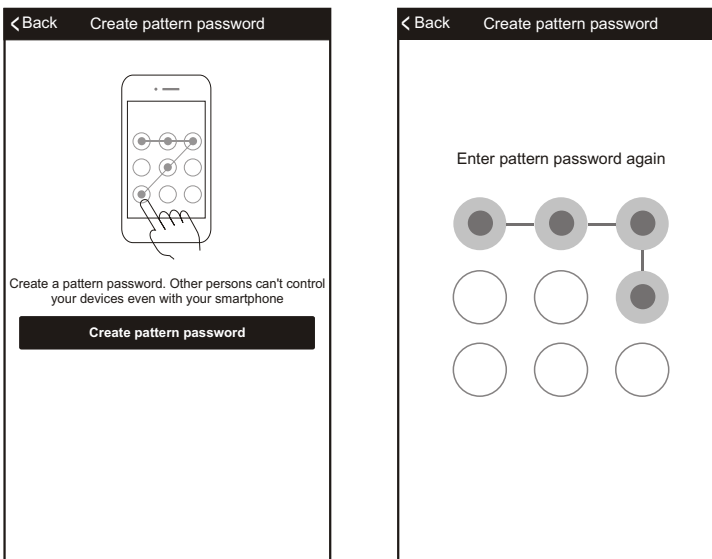

# **TROUBLE SHOOTING**

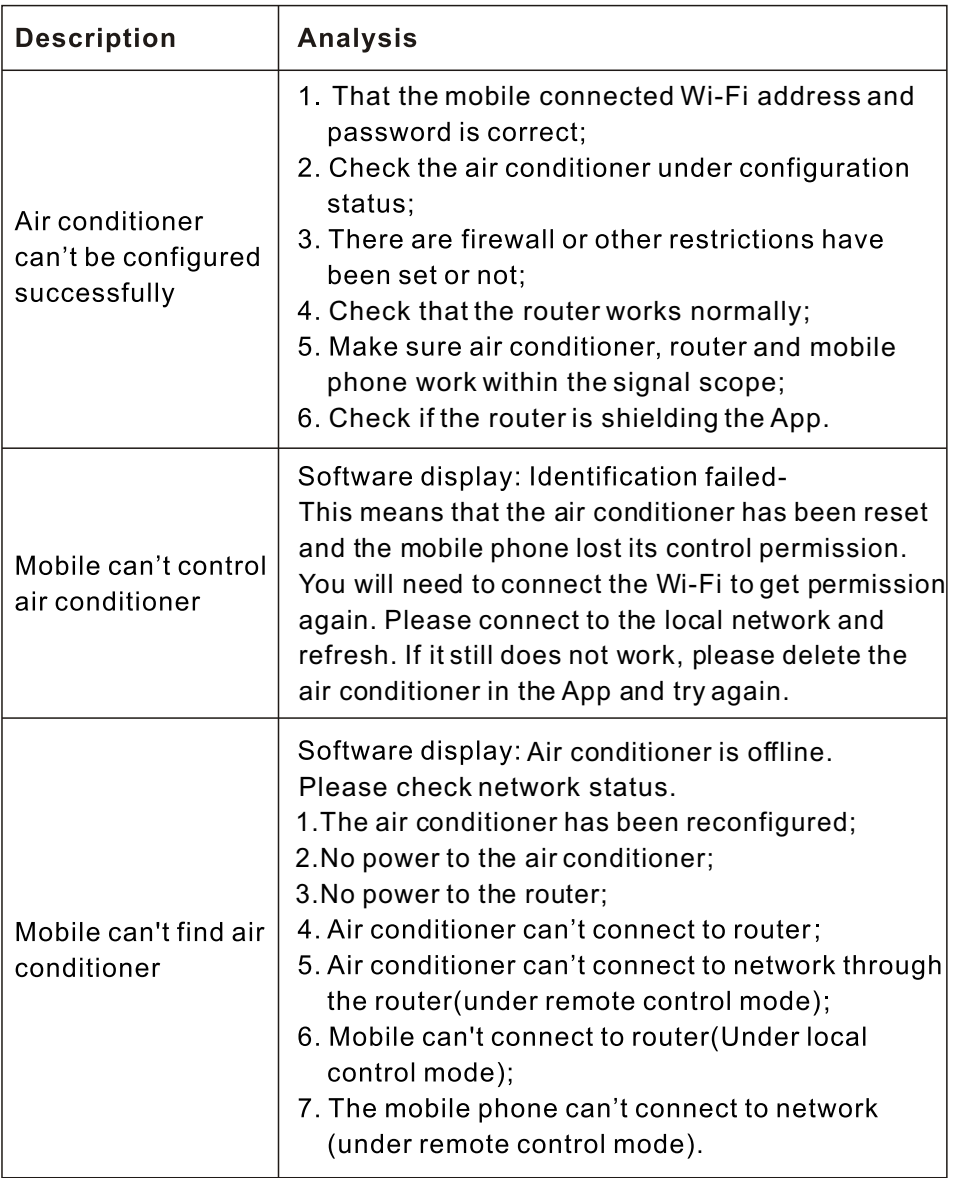

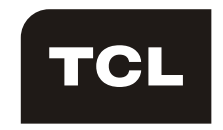